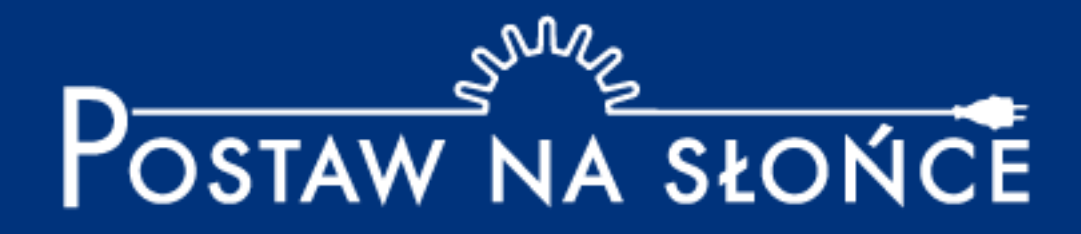

# Instrukcja zmiany i odzyskiwania hasła

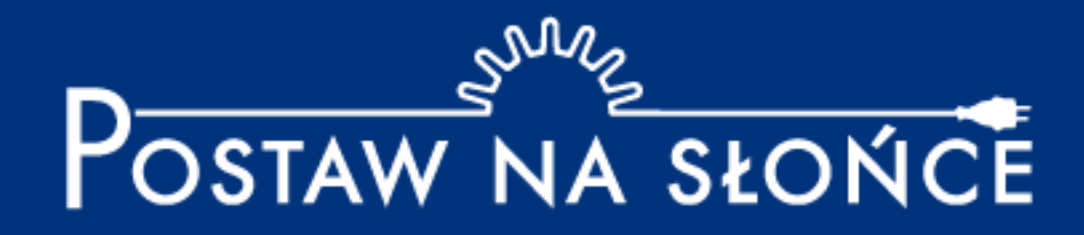

## **Spis treści:**

- Zmiana hasła: Slajdy 3-7
- Odzyskiwanie hasła: Slajdy 8-14

#### **Zmiana hasła**

#### **1. Zaloguj się na stronie projektu używając starego hasła.**

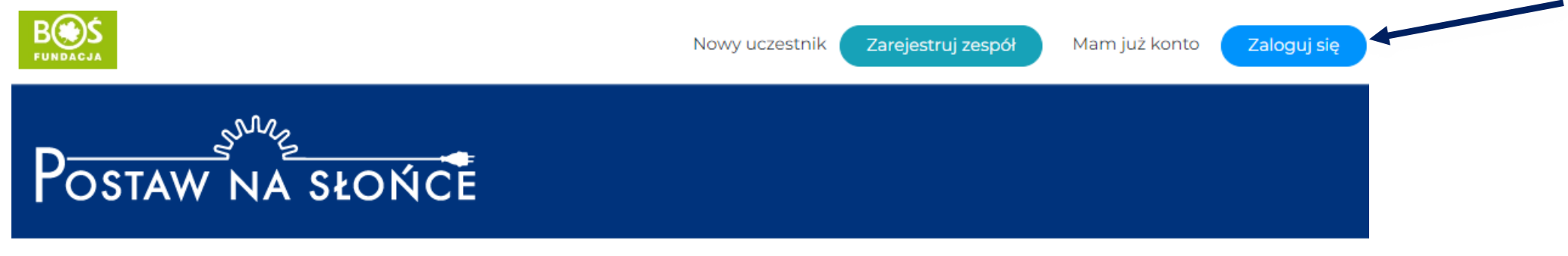

Aktualności Oprojekcie Regulamin Terminarz Zadania Wyniki Nagrody Przydatnelinki Materiały Instrukcje FAQ Kalkulatory \* Kontakt

#### **2. Wybierz przycisk "Twój zespół"**

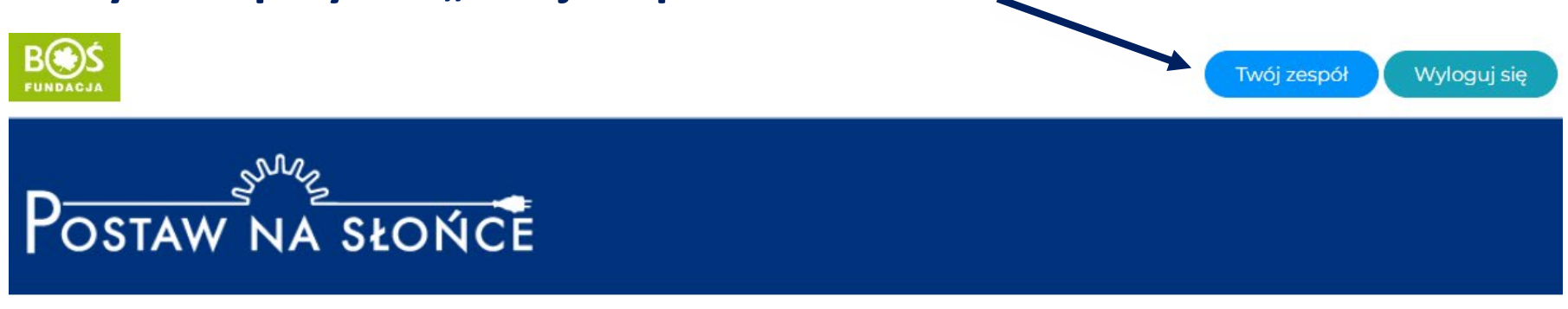

Aktualności Oprojekcie Regulamin Terminarz Zadania Wyniki Nagrody Przydatnelinki Instrukcje Materiały FAQ Kalkulatory - Kontakt

### 1. Na stronie głównej projektu wybierz pole "Zarejestruj zespół".

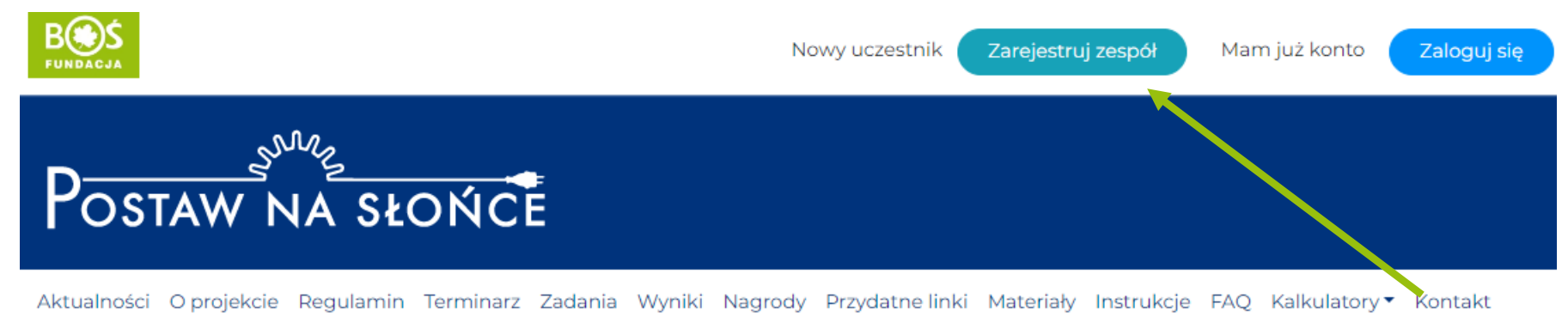

#### 2. Uważnie uzupełnij wszystkie pola w formularzu rejestracyjnym zespołu.

Nazwa zespołu\*

Przykładowe nazwy: Słoneczna drużyna, Promienie słońca, Fotowoltaiczna moc.

Ta nazwa znajdzie się na dyplomie za udział razem z nazwą szkoły.

#### Dane zgłaszanego zespołu

Poziom szkoły\*

-- wybierz poziom szkoły -- v

Typ szkoły\*

-- wybierz typ szkoły -- v

### **3. Po wyborze pola "Edycja profilu" pojawi się między innymi możliwość zmiany hasła na nowe, wybrane przez siebie.**

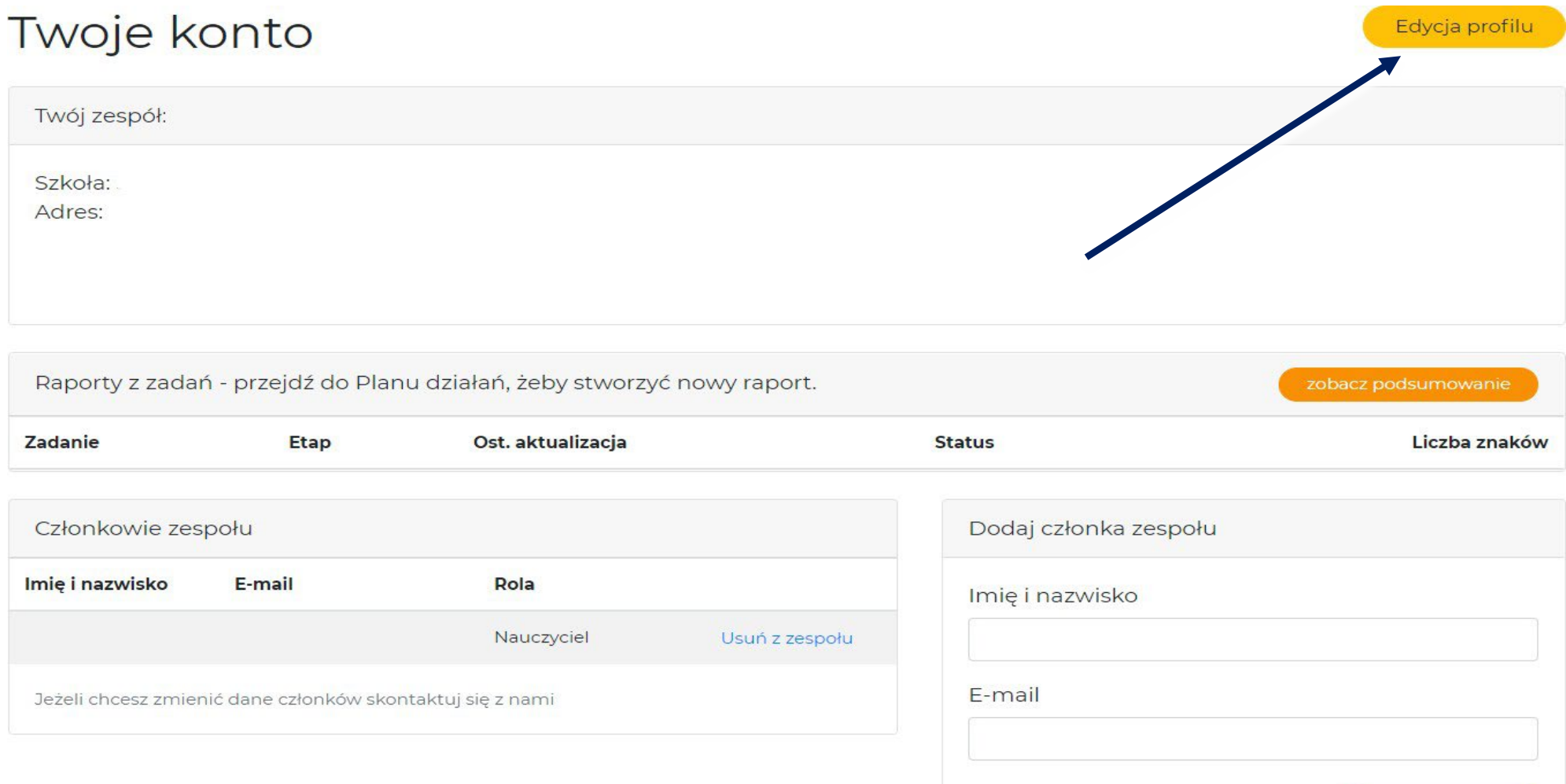

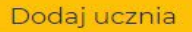

#### 4. Po wyborze pola "Edycja profilu" pojawi się między innymi możliwość zmiany **hasła na nowe, wybrane przez siebie.**

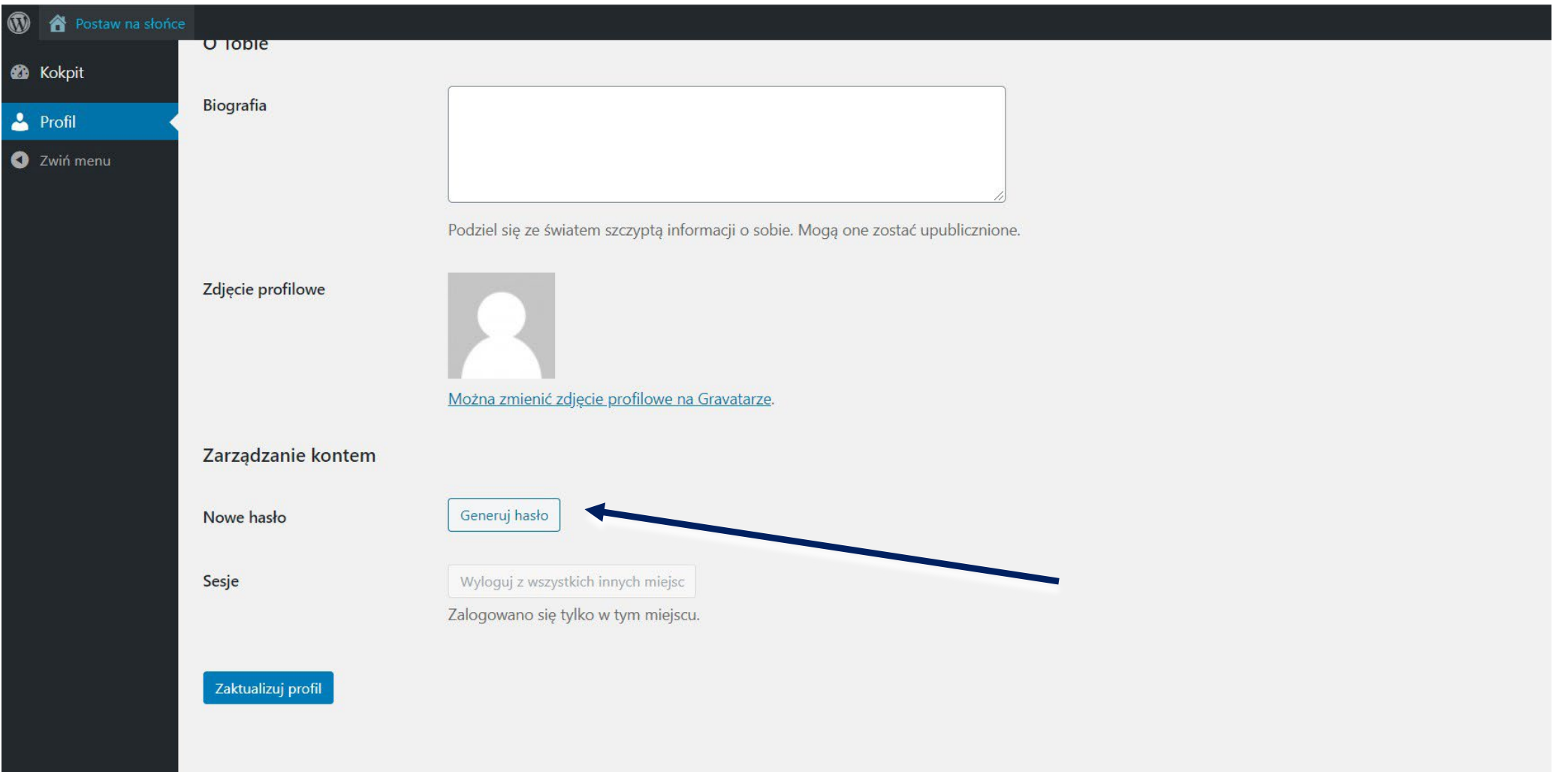

#### 5. Po wpisaniu nowego hasła należy wybrać pole "Zaktualizuj profil".

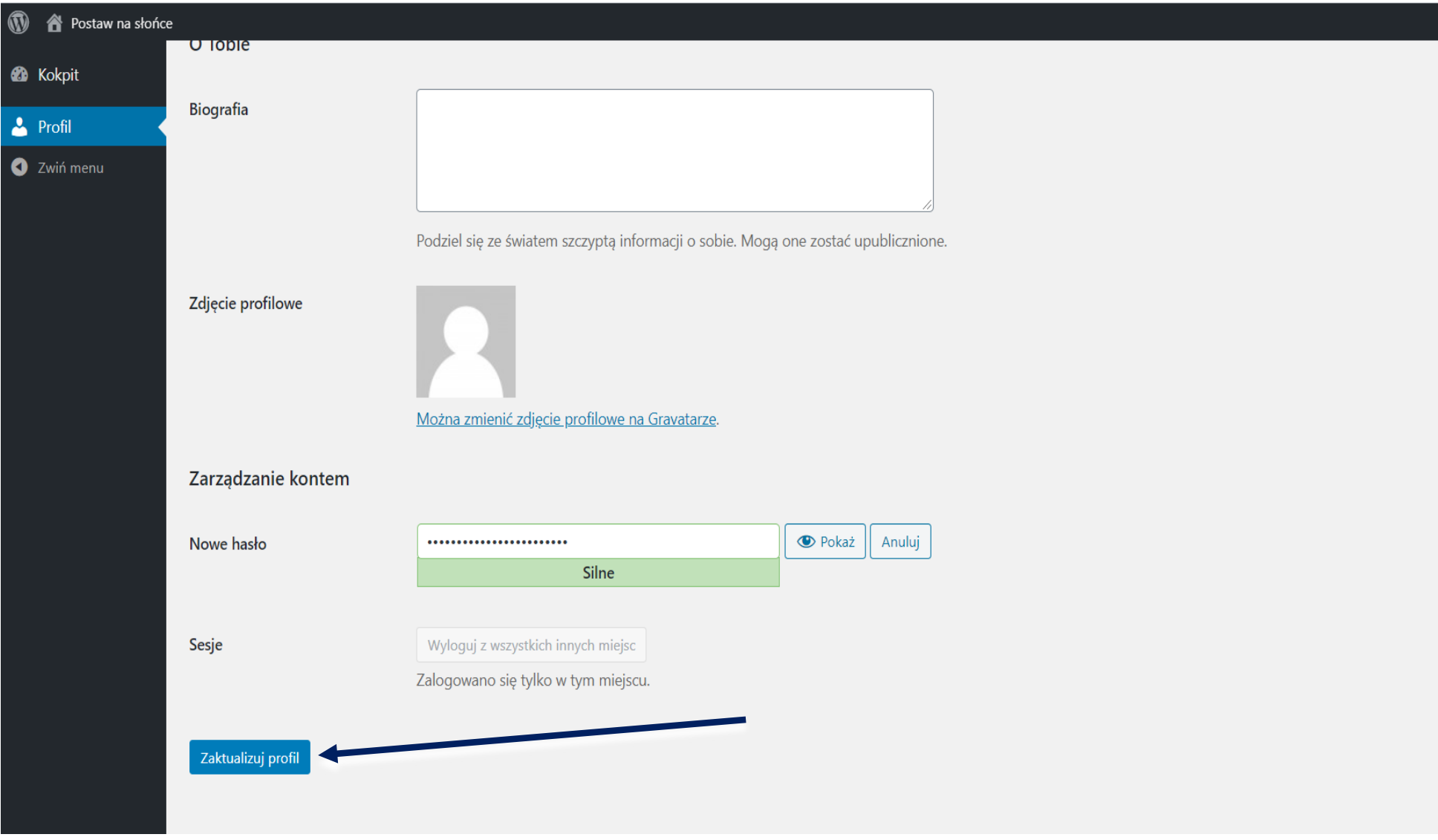

#### 6. Aby powrócić do strony głównej konkursu należy wybrać pole "Kokpit".

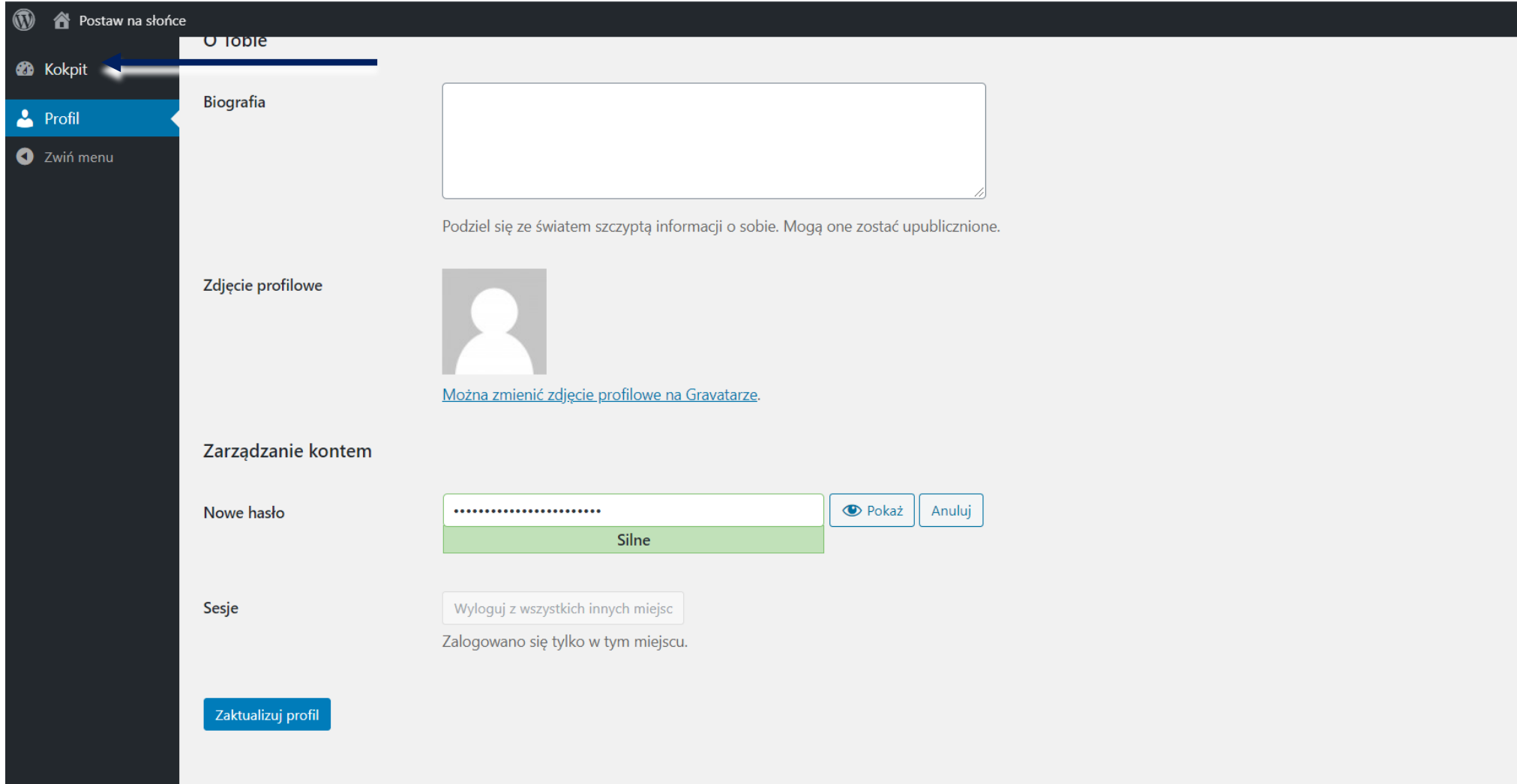

#### **Zmiana hasła**

#### 1. W celu zresetowania hasła, najpierw należy wybrać przycisk "Zaloguj się".

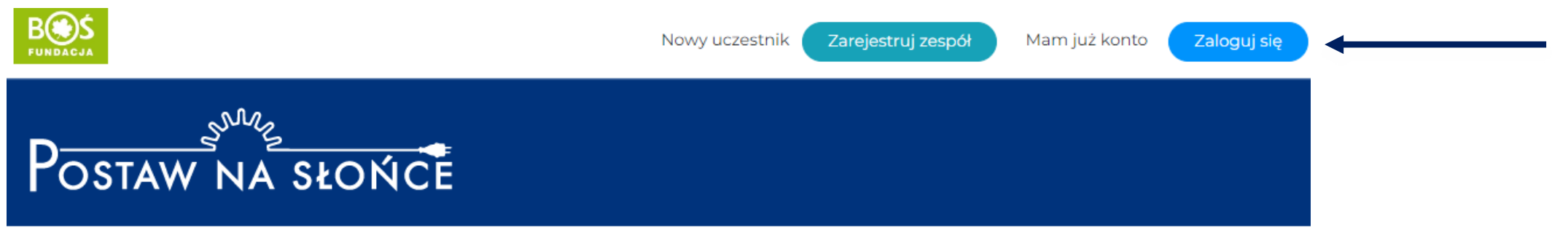

Aktualności Oprojekcie Regulamin Terminarz Zadania Wyniki Nagrody Przydatnelinki Materiały Instrukcje FAQ Kalkulatory \* Kontakt

### 2. Po ukazaniu się okna logowania, należy wybrać przycisk "Odzyskiwanie hasła".

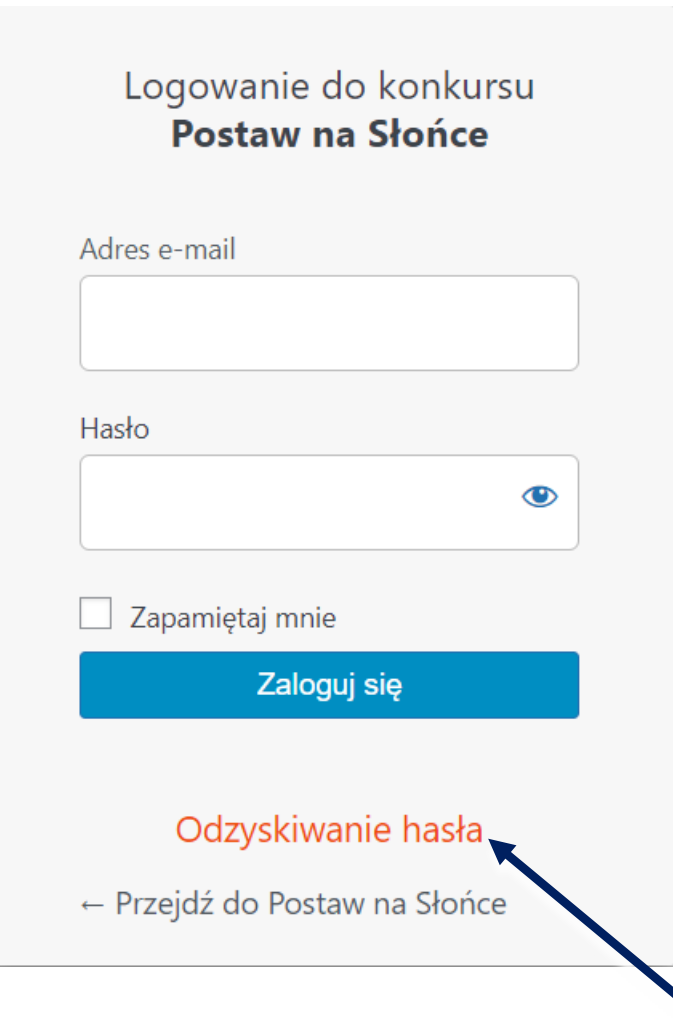

### **3. We wskazane pole wpisz adres e – mail, podany podczas rejestracji lub przez**  opiekuna zespołu. Następnie wybierz przycisk "Zdobądź nowe hasło"

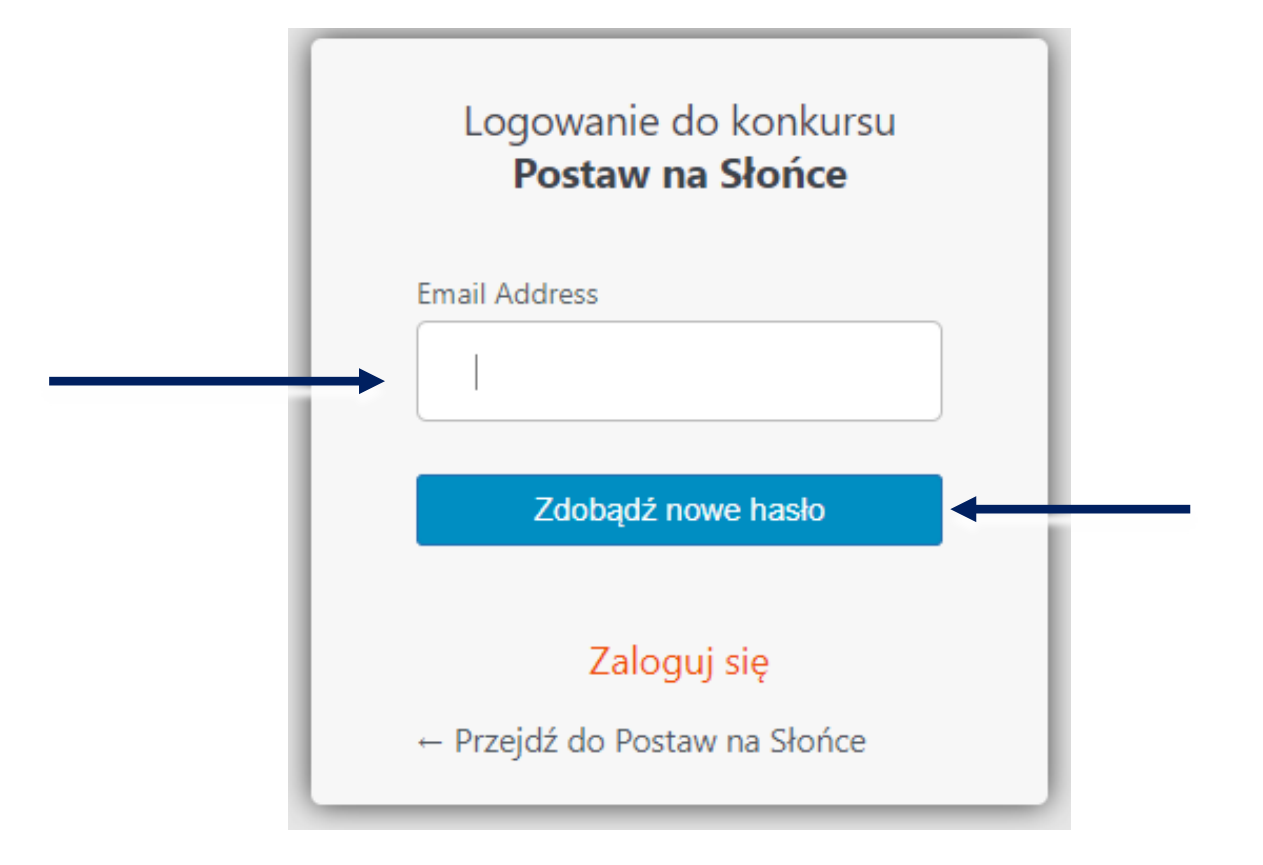

#### **4. Na ekranie powinien pojawić się poniższy komunikat. W tym momencie należy sprawdzić podany adres e-mail.**

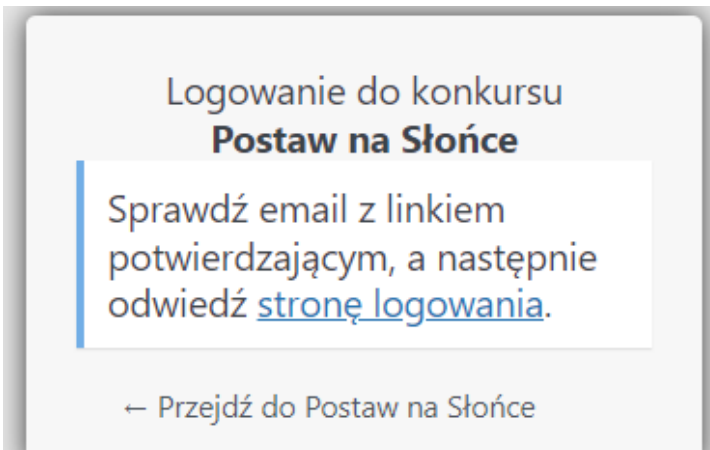

#### **5. Na skrzynce mailowej powinien pojawić się mail o treści podanej poniżej. W celu odzyskania hasła należy kliknąć we wskazany link.**

Dzień dobry.

Na stronie konkursu Postaw na Słońce poproszono o zmianę hasła

E-mail (badź nazwa) użytkownika:

Jeśli to pomyłka po prostu zignoruj te wiadomość i nic się nie stanie.

Aby zresetować hasło, przejdź tutaj: https://postawnaslonce.pl/wp-login.php?action=rp&key=1naHgMeSg

Pozdrawiamy Zespół Fundacji BOŚ

W przypadku gdy wiadomość nie dotarła na wskazaną skrzynkę mailową, należy sprawdzić folder ze spamem. Jeśli wiadomość nie znalazła się również tam, prosimy o kontakt z biurem konkursu pod adresem **postawnaslonce@fundacjabos.pl**

**6. We wskazanym oknie należy wpisać wybrane przez siebie hasło, stosując się do podanych wskazówek. Można również skorzystać z opcji "Generuj hasło", która tworzy hasło automatycznie. Następnie należy**  wybrać przycisk "Zapisz hasło".

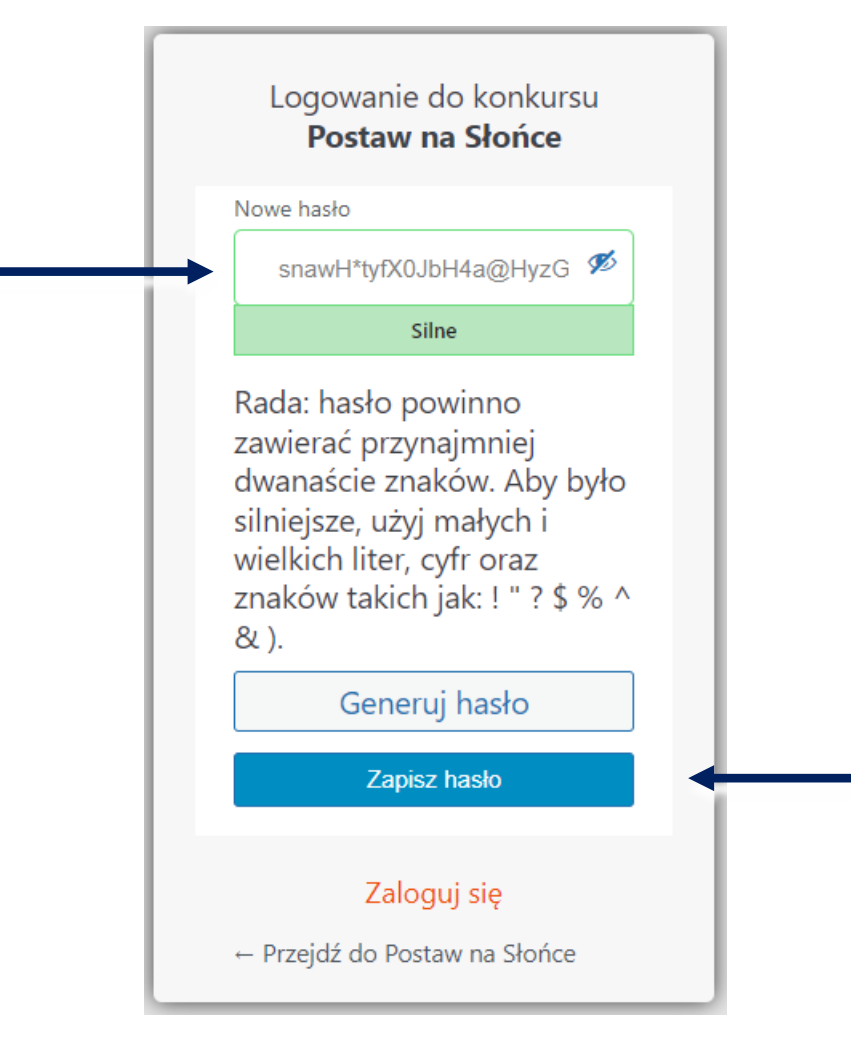

**7. Na stronie projektu należy wybrać przycisk "Zaloguj się", a następnie podać dane do logowania, korzystając już z nowego hasła.**

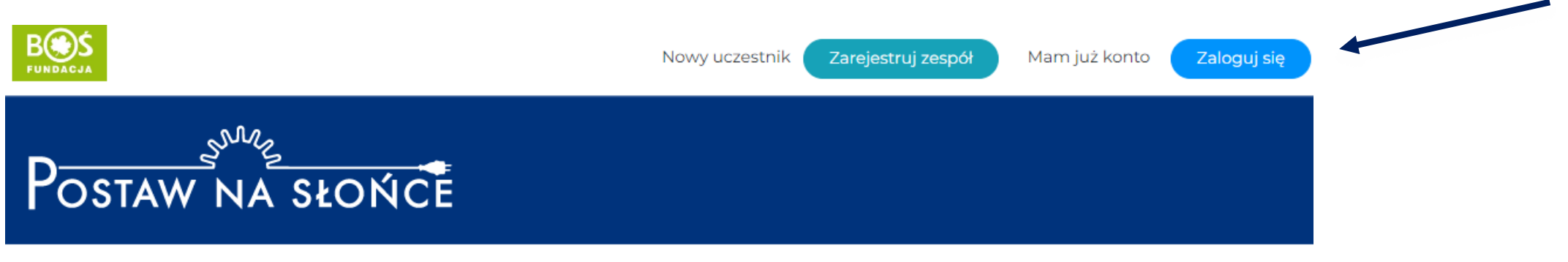

Aktualności Oprojekcie Regulamin Terminarz Zadania Wyniki Nagrody Przydatnelinki Materiały Instrukcje FAQ Kalkulatory Kontakt